## **ระบบขอหนังสือส าคัญทางการศึกษาออนไลน์**

- 1. เข้าเว็บไซต์ reg.crru.ac.th
- 2. login เข้าระบบ "ระบบบริการข้อมูลสำหรับนักศึกษา" โดยใช้

Username : รหัสประจ าตัวนักศึกษา

Password : รหัสผ่านที่นักศึกษาเป็นคนกำหนดเอง

3. เลือกเมนูด้านซ้ายมือ เมนู "ยื่นคำร้องขอเอกสาร" และ "คำร้องขอหนังสือรับรองนักศึกษา"

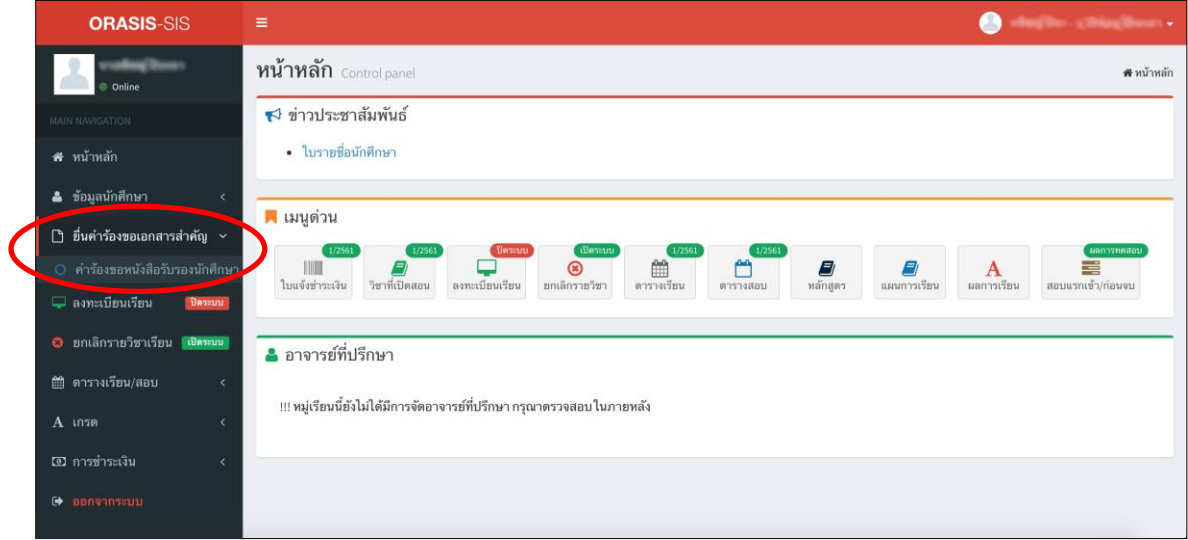

4. เมื่อเลือกเมนูดังกล่าวแล้ว จะเจอหน้าจอแสดงรายการคำร้อง กดปุ่ม " <mark>「 ๑ ซึมคำร้องใหม่ ]</mark> "

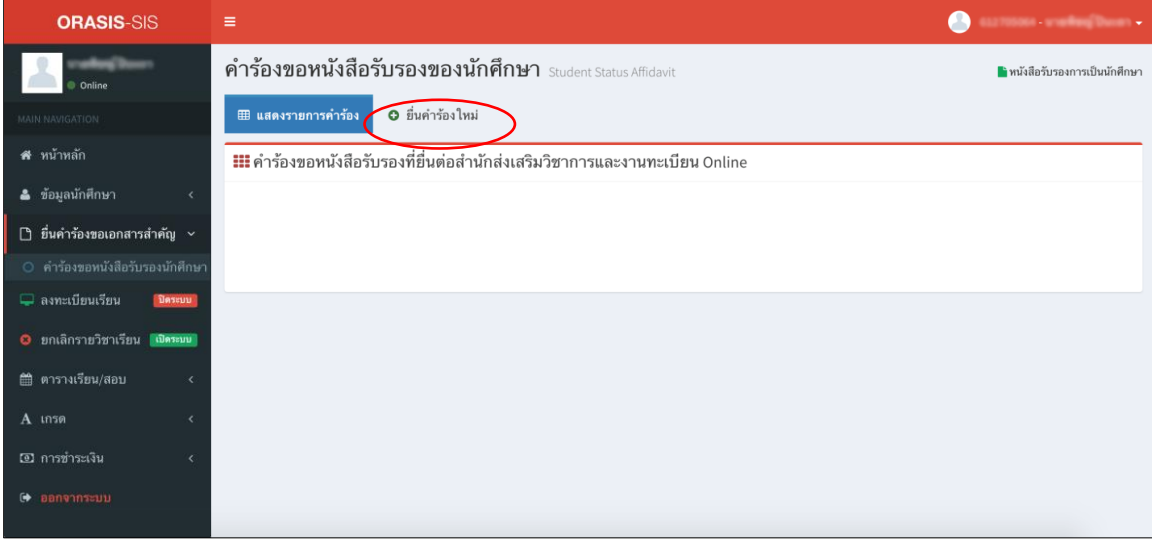

ึกดเลือก "เลือกรายการ" หนังสือสำคัญที่ต้องการพร้อมระบุจำนวนฉบับที่ต้องการขอ หลักงจากนั้นให้กดปุ่ม " <mark>• • ต่ม "</mark> รายการที่เลือกจะมาแสดงในตาราง รายการใบรับรองที่เลือก ด้านล่างพร้อมแสดงจำนวนเงินที่ต้องชำระ หากต้องการ แก้ไขสามารถ กดปุ่ม "  $\overline{\bullet}$  " ด้านหน้ารายการนั้น และเลือกรายการที่ต้องการใหม่

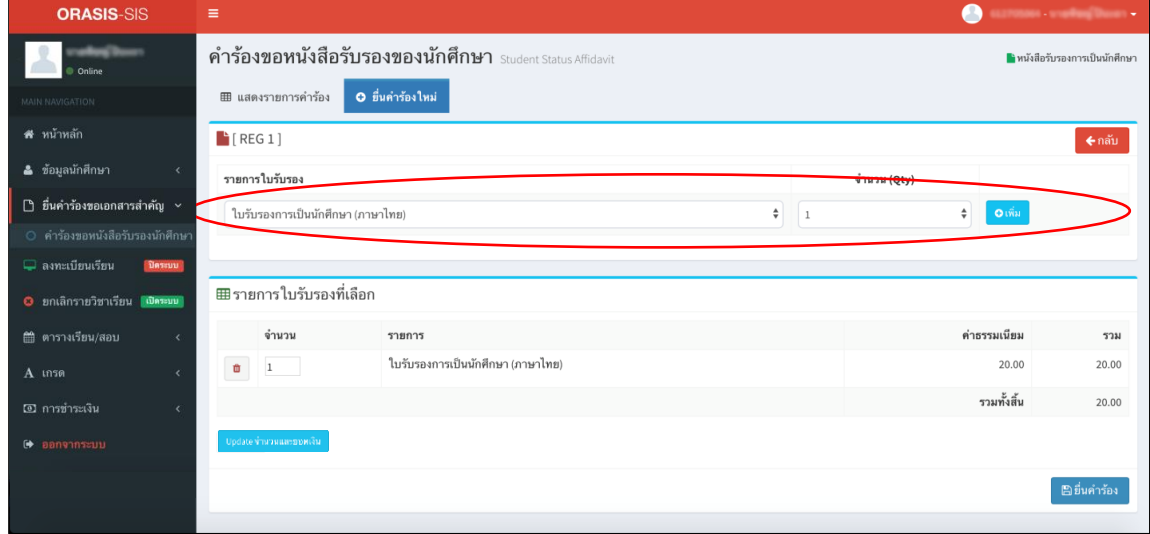

เมื่อเลือกรายการตามที่ต้องการเรียบร้อยแล้ว ให้กดปุ่ม " <sup>ตายมคำร้อง</sup> <mark>"</mark>

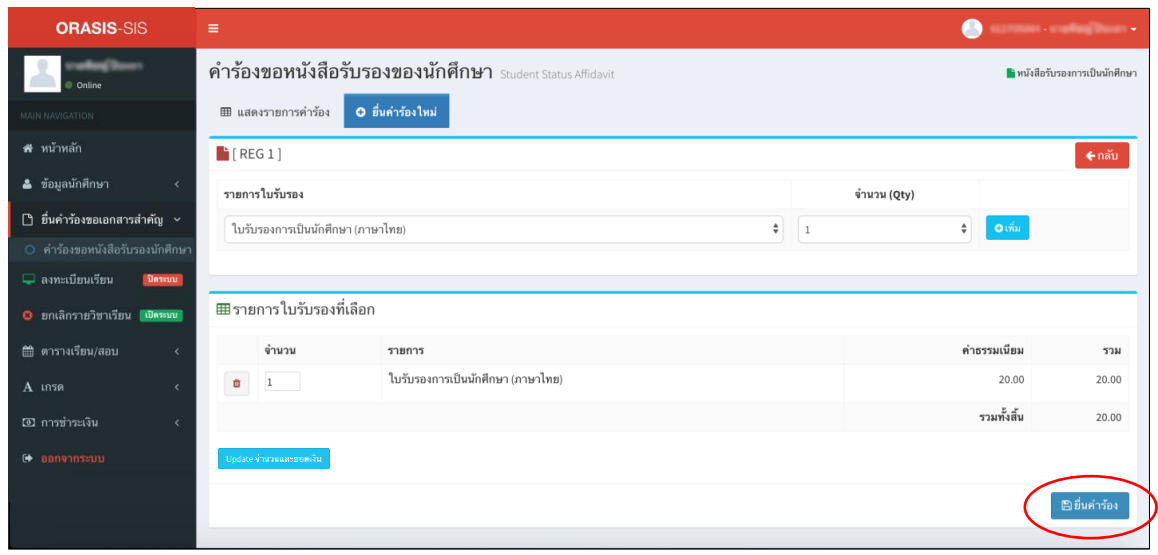

เมื่อดำเนินการเรียบร้อยแล้ว ระบบจะกลับมาแสดงหน้าจอประวัติการยื่นคำร้อง ตามรูปภาพด้านล่าง จากนั้นให้นักศึกษาไปชำระเงินค่าธรรมเนียมที่กองคลัง สังเกตจากสถานะคำร้องจะแสดงคำว่า "ค้างชำระค่าธรรมเนียม"

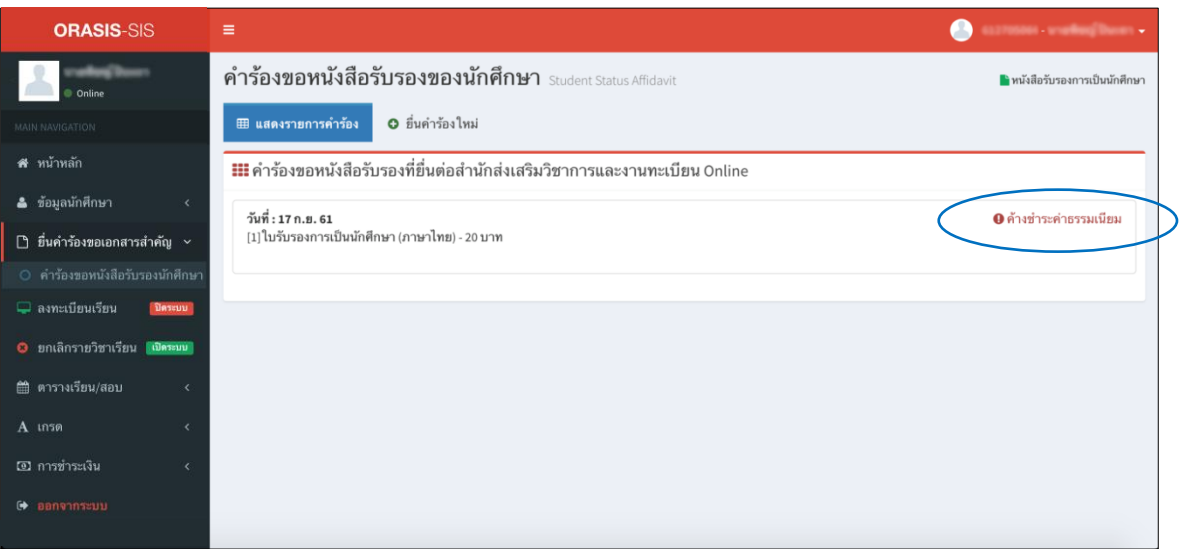

5. เมื่อนักศึกษามาที่กองคลัง ให้พิมพ์บาร์โค้ดชำระเงินค่าธรรมเนียมคำร้อง โดยกรอกรหัสประจำตัวนักศึกษา

 $\frac{1}{2}$ แล้วกดปุ่ม "  $\boxed{\mathbf{Q}}$  " เพื่อค้นหารายการคำร้อง

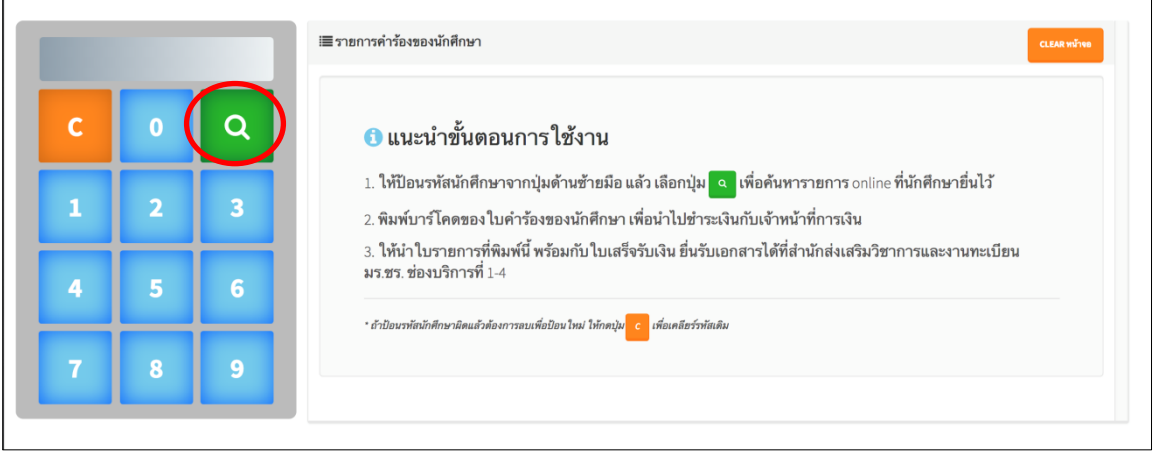

จากนั้นให้กดปุ่ม " " " " " เพื่อพิมพ์บาร์โค้ดชำระเงินค่าธรรมเนียมและนำไปแสดงต่อเจ้าหน้าที่กองคลัง

เพื่อชำระเงินค่าธรรมเนียมและออกใบเสร็จค่าธรรมเนียม

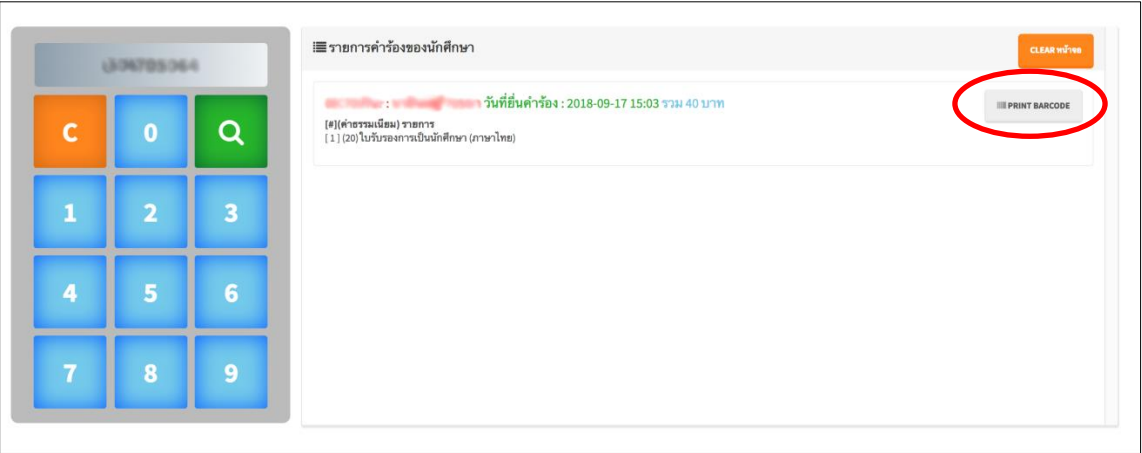

6. จากนั้นให้นักศึกษานำใบเสร็จค่าธรรมเนียม มาแสดงต่อเจ้าหน้า เคาน์เตอร์บริการหมายเลข 1 – – 4 สำนักส่งเสริมวิชาการและงานทะเบียน เพื่อทำการออกเอกสารสำคัญทางการศึกษา